## **Ingresa desde tu celular a la aplicación BIM**

Dentro del menú principal, ingresa a la opción "Mi Bim"

Y a continuación, a la opción "Cambiar entidad" Se confirmará cambio de entidad.

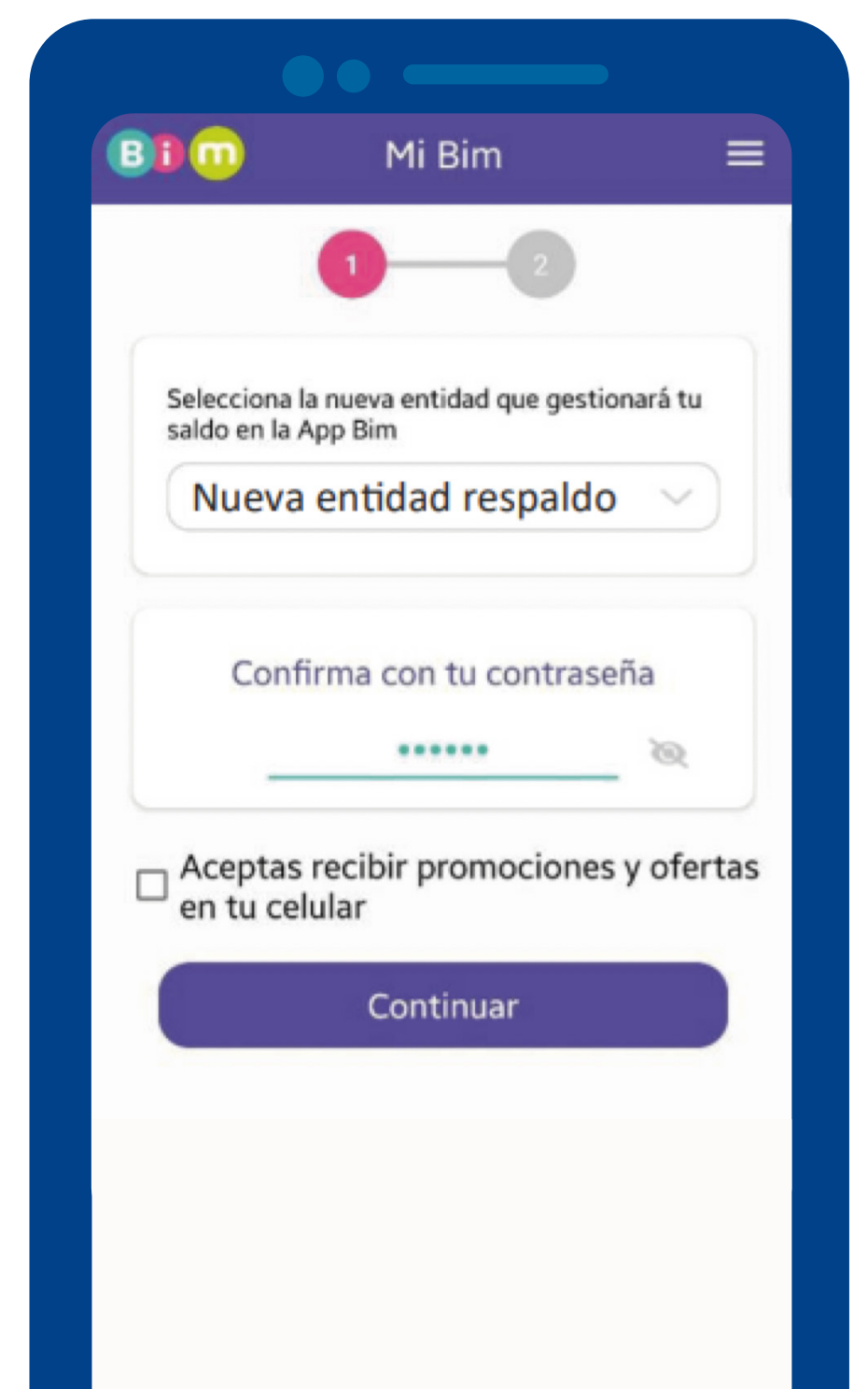

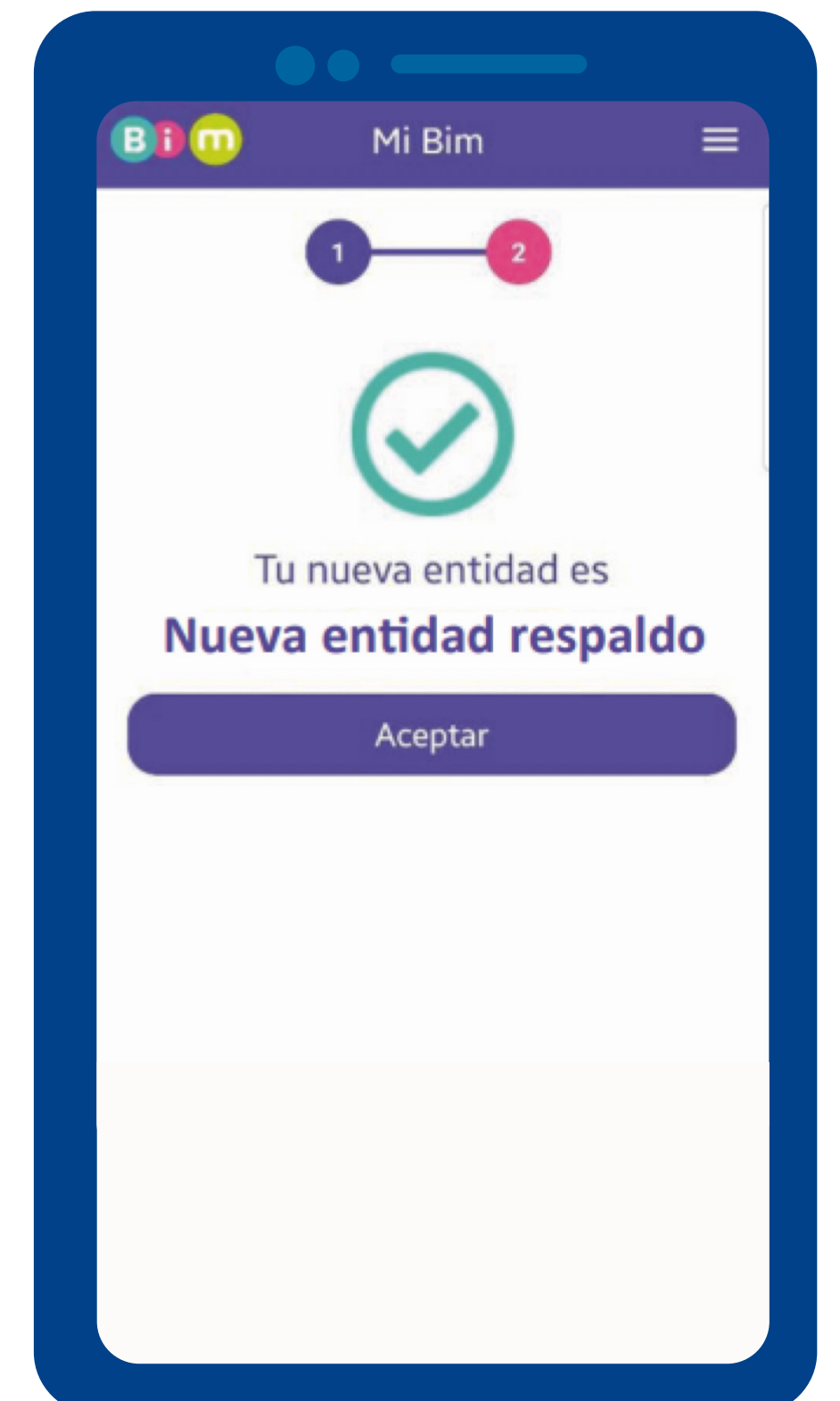

## Selecciona la nueva

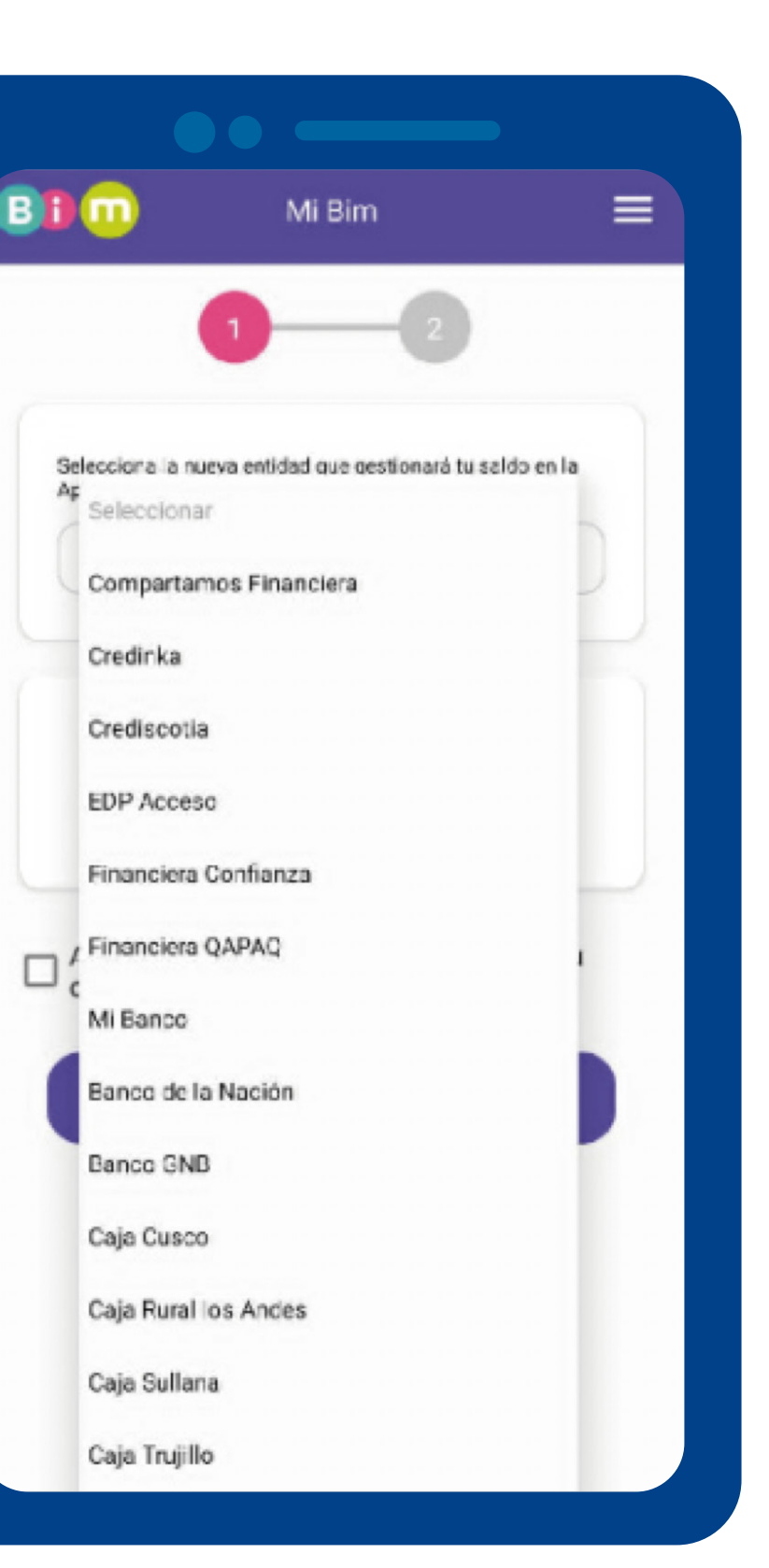

Confirma cambio con tu clave secreta, y presiona Continuar para terminar proceso.  $1$   $2$   $3$   $4$   $5$ 

## **Cambio de entidad financiera billetera electrónica BIM**

entidad:

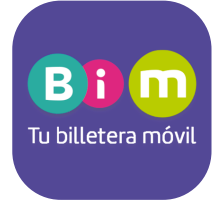

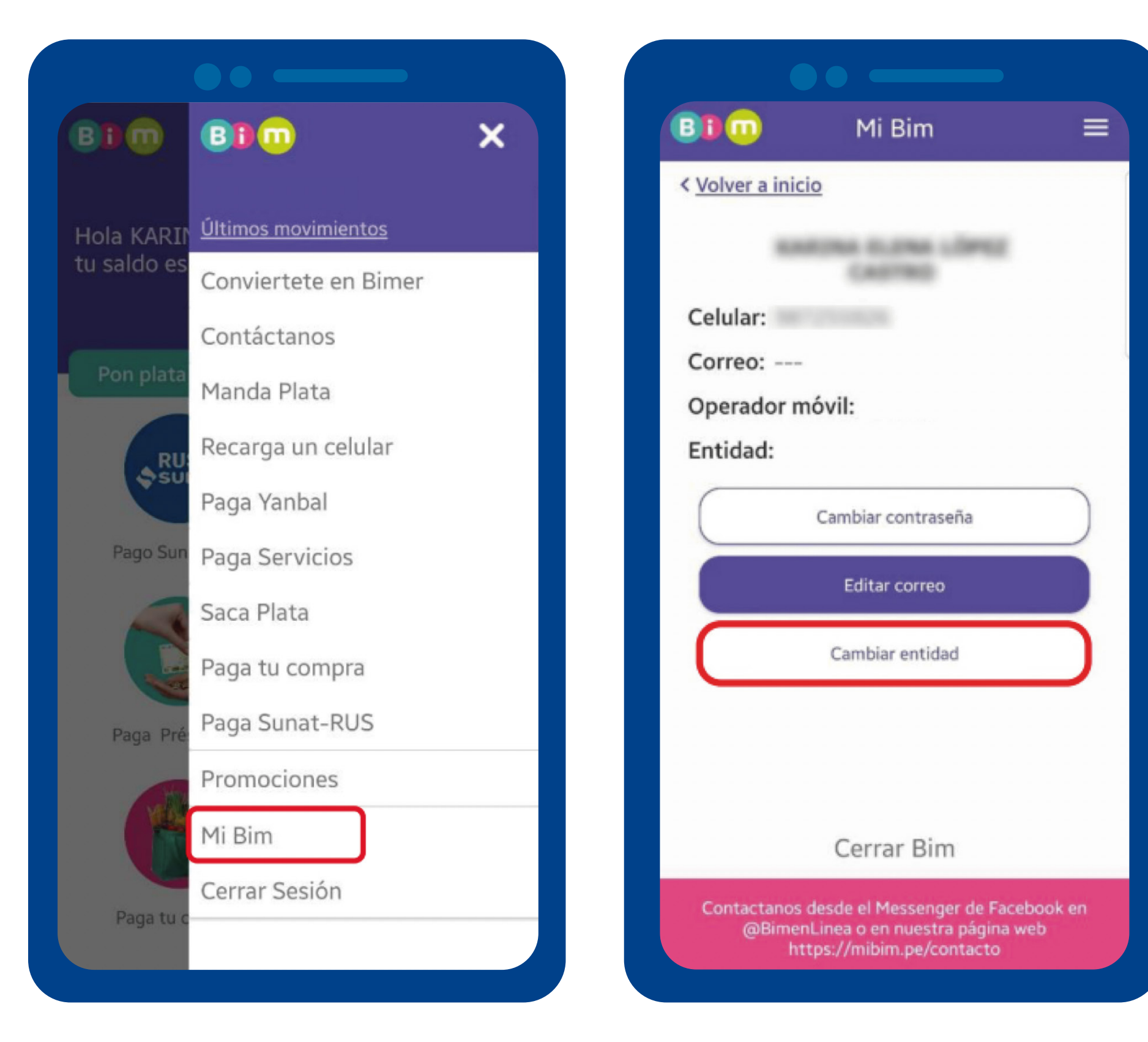

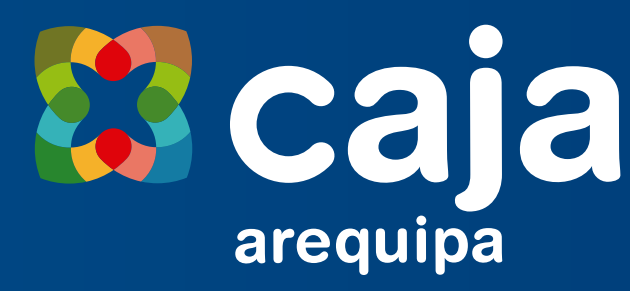